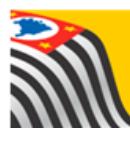

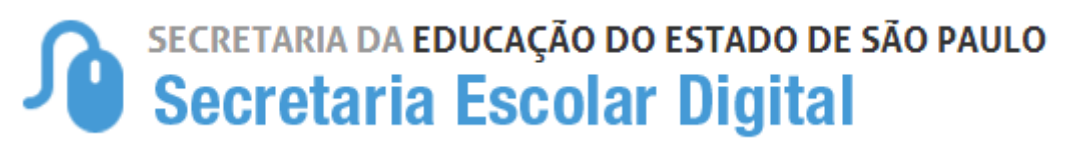

# Tutorial Registro do Recebimento do Material Didático

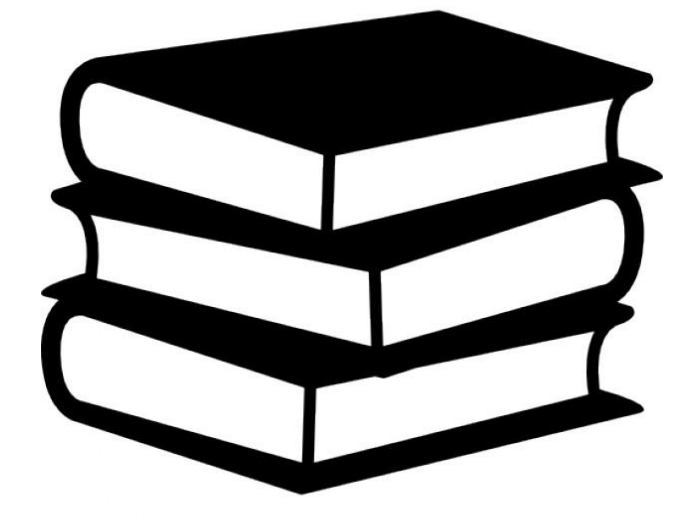

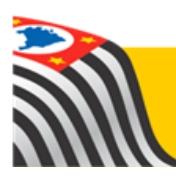

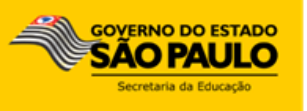

# Sumário

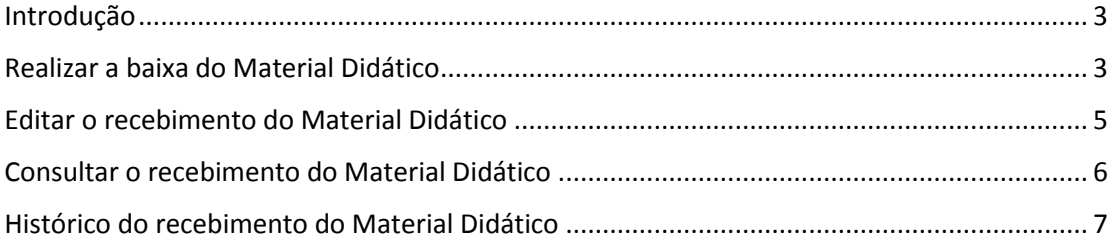

### <span id="page-2-0"></span>**Introdução**

Este tutorial apresenta o passo a passo para a realização do registro do recebimento do Material Didático na plataforma Secretaria Escolar Digital [\(www.educacao.sp.gov.br/sed\)](http://www.educacao.sp.gov.br/sed).

Os perfis que possuem acesso a esse módulo são:

- Gerente de Organização Escolar (GOE)
- Agente de Organização escolar (AOE)
- Diretor de Escola e Vice-Diretor
- $\triangleright$  PCNP
- $\triangleright$  Supervisor de Ensino
- Dirigente de Ensino

#### <span id="page-2-1"></span>**Realizar a baixa do Material Didático**

**Passo 1 –** Clique no menu **Material Didático**, a seguir **Recebimento Escola** e por fim em **Registrar Recebimento**.

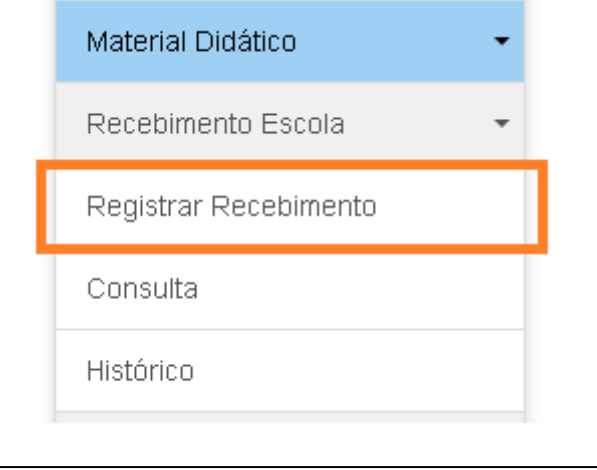

**Passo 2 –** Preencha os filtros com as informações correspondentes e clique em **Pesquisar:**

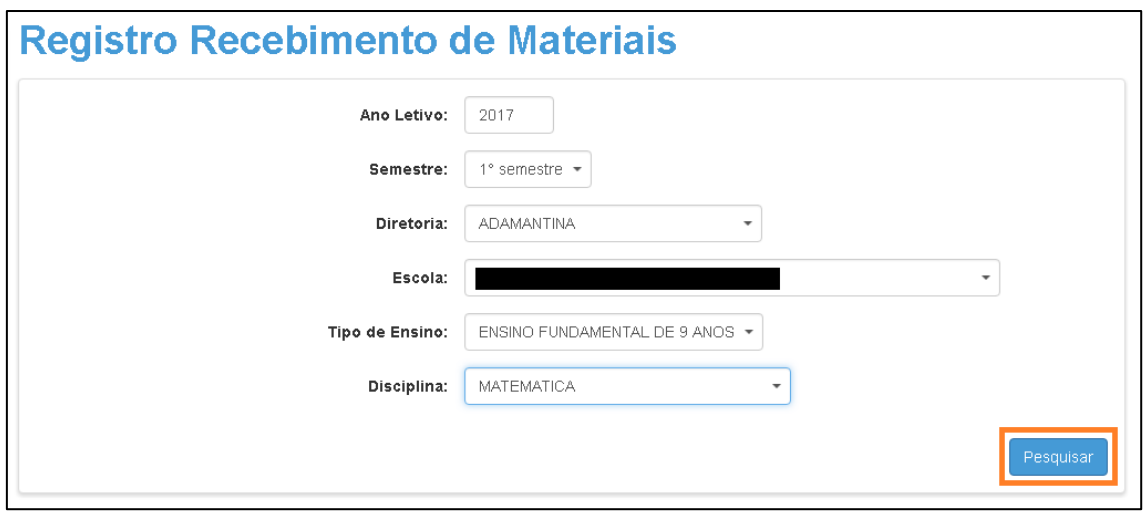

**Passo 3 –** Digite a data de recebimento e as quantidades recebidas no quadro. Ao finalizar, clique em **Salvar**.

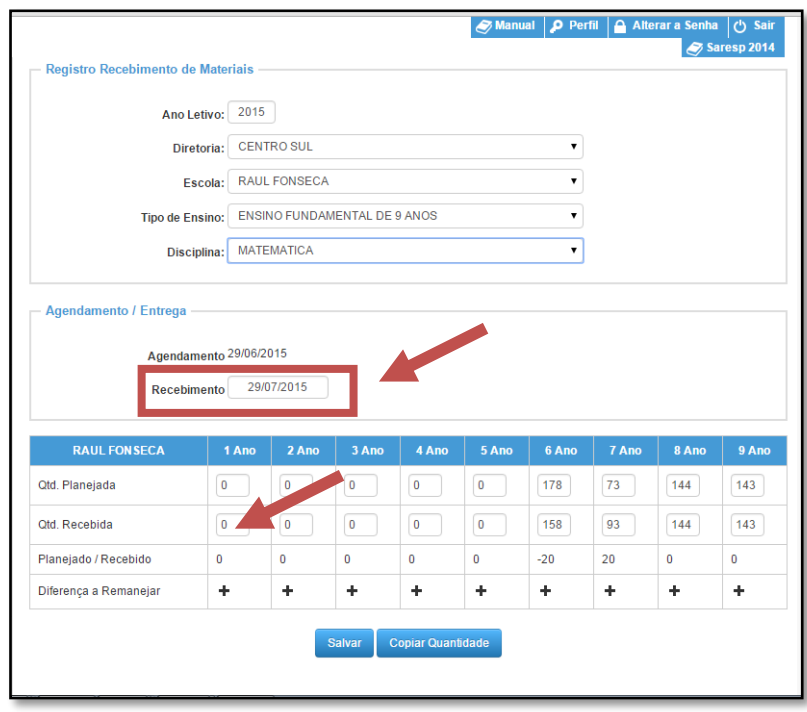

**Dica**: Caso queira copiar as quantidades planejadas (quando for recebido o número exato de materiais, por exemplo) clique em **Copiar Quantidade** e, em seguida, em **Salvar**.

**Passo 4 –** Selecione as demais disciplinas de cada tipo de ensino (Ensino Fundamental 9 Anos e Ensino Médio).

**Importante:** A baixa do material didático se refere aos cadernos do São Paulo Faz Escola utilizado no Ensino Fundamental – Anos Finais e Ensino Médio. Não há baixa de material didático referente a outros programas ou outros tipos de ensino.

#### <span id="page-4-0"></span>**Editar o recebimento do Material Didático**

Caso a escola tenha digitado uma quantidade incorreta no recebimento do caderno do aluno e deseje editar, é preciso realizar um novo lançamento clicando no símbolo de + e colocando a diferença do número de cadernos faltantes ou excedentes. Veja exemplo:

**Passo 1 –** No caso abaixo, no 6º Ano, a digitação (24) foi inferior ao número correto (30). Para ajustar, clique no sinal de **+**:

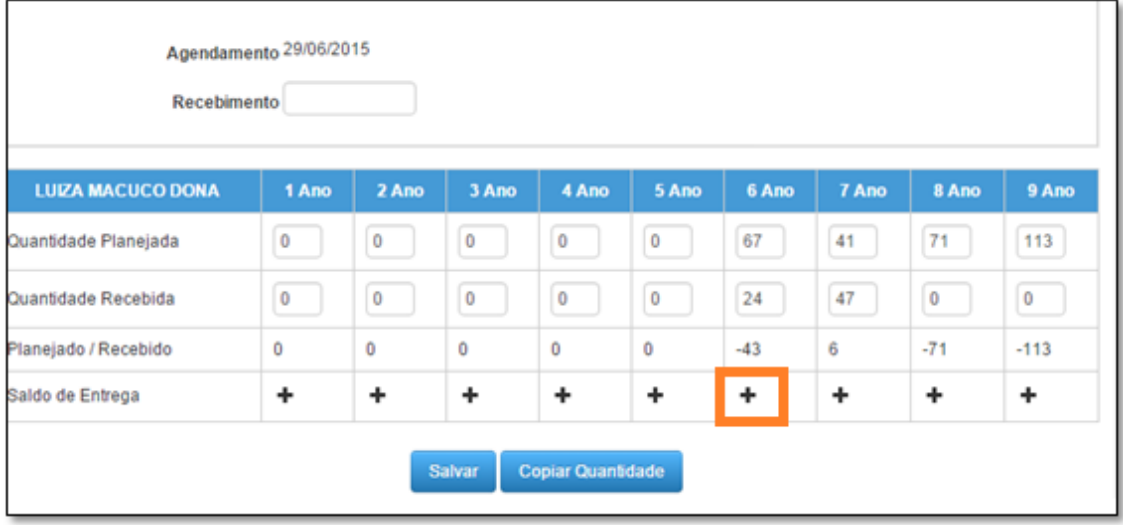

**Passo 2 –** Na janela a seguir, considerando o valor atual (no caso 24), insira o valor adicional necessário. Se o valor correto é 30, para ajustar é necessário inserir 6 no campo (30 – 24 = 6). Clique em **Salvar**:

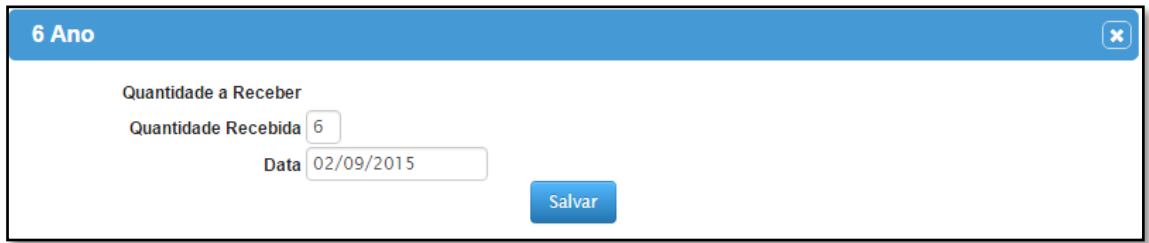

Automaticamente, o sistema contabiliza e atualiza o número da quantidade recebida:

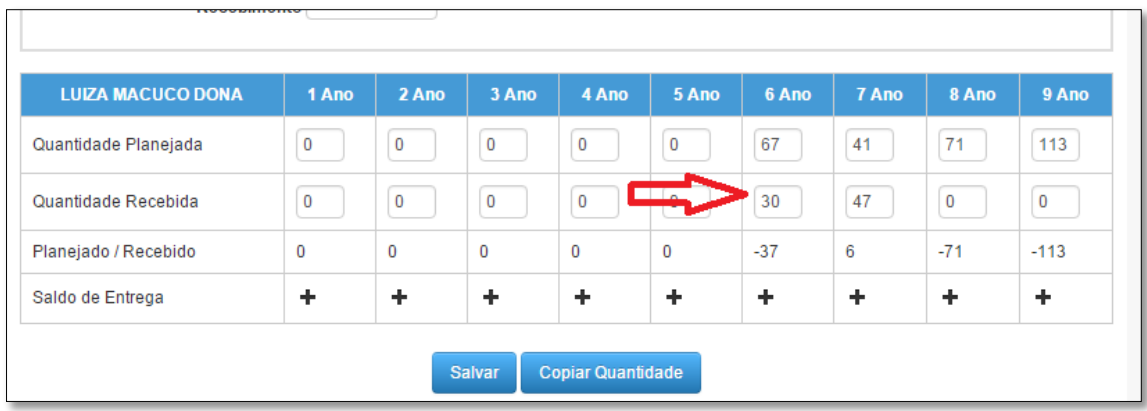

**Importante:** No caso de um lançamento que excedeu a quantidade correta, para realizar o ajuste é necessário inserir o valor negativo correspondente. Por exemplo, foi lançado 47. A quantidade correta é 41. Deve ser lançada a diferença entre os dois (41 – 47 = -6). É necessário incluir o sinal de **–** no lançamento:

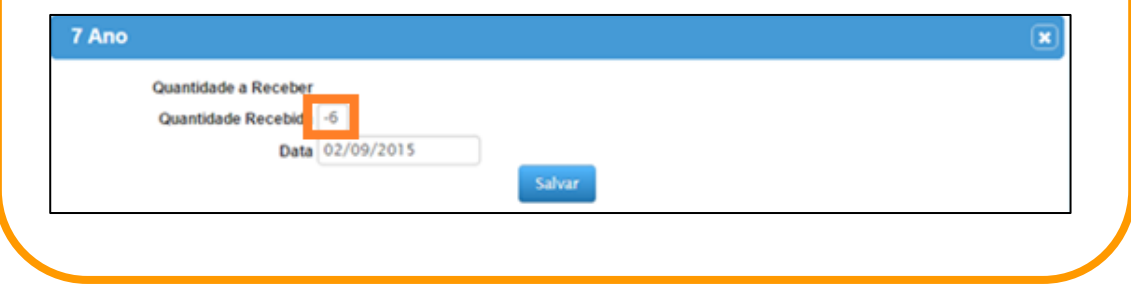

## <span id="page-5-0"></span>**Consultar o recebimento do Material Didático**

**Passo 1 –** Para consultar a situação de recebimento da escola, clique no menu **Material Didático**, a seguir **Recebimento Escola** e por fim em **Consulta**:

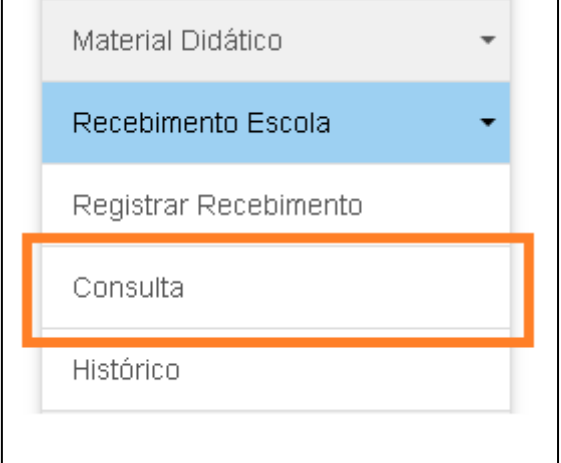

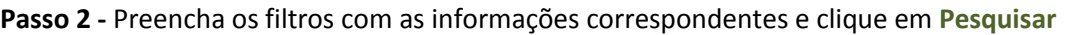

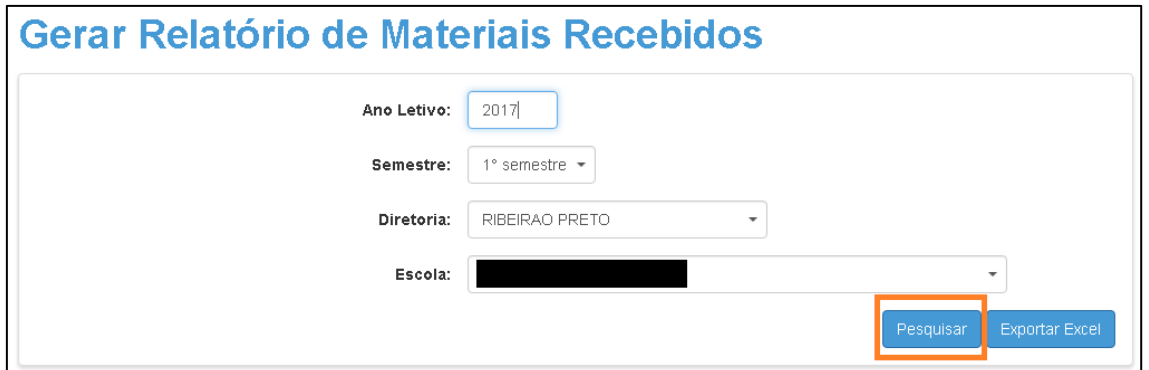

**Passo 3 –** Será exibido um relatório, por ano e por disciplina, com cores diferentes indicando se foram recebidos menos ou mais materiais que o planejado.

As cores significam:

Vermelho: a escola recebeu menos material que o planejado.

Azul: a escola recebeu a quantidade planejada.

Marrom: a escola recebeu mais material que o planejado.

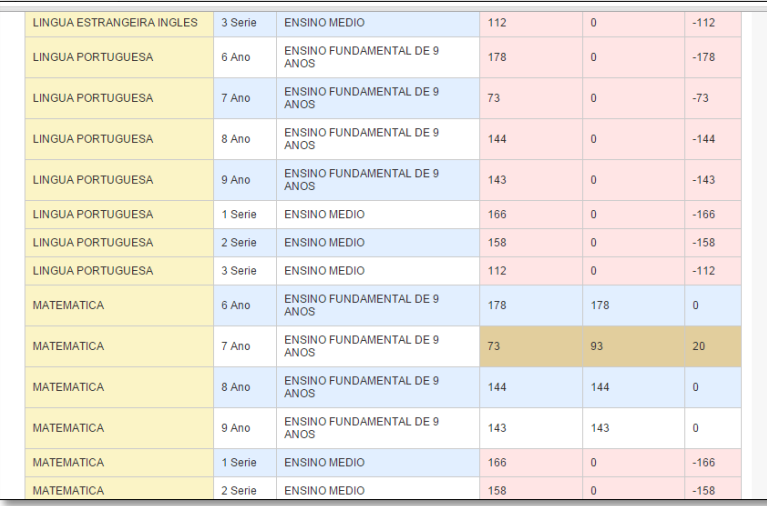

O relatório poderá ser exportado para Excel, PDF e também há opção de imprimi-lo.

#### <span id="page-6-0"></span>**Histórico do recebimento do Material Didático**

**Passo 1 –** Para visualizar o histórico de entregas realizadas, clique no menu **Material Didático**, a seguir **Recebimento Escola** e por fim em **Histórico**:

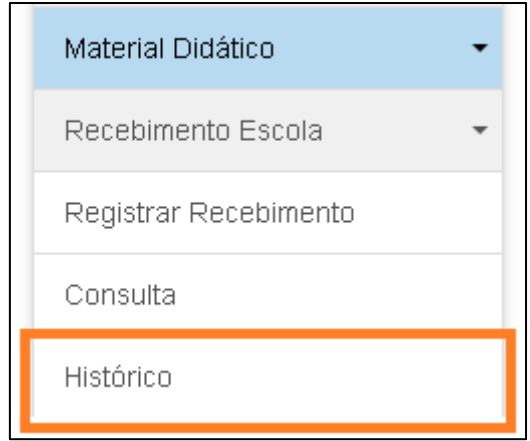

**Passo 2 -** Preencha os filtros com as informações correspondentes e clique em **Pesquisar**

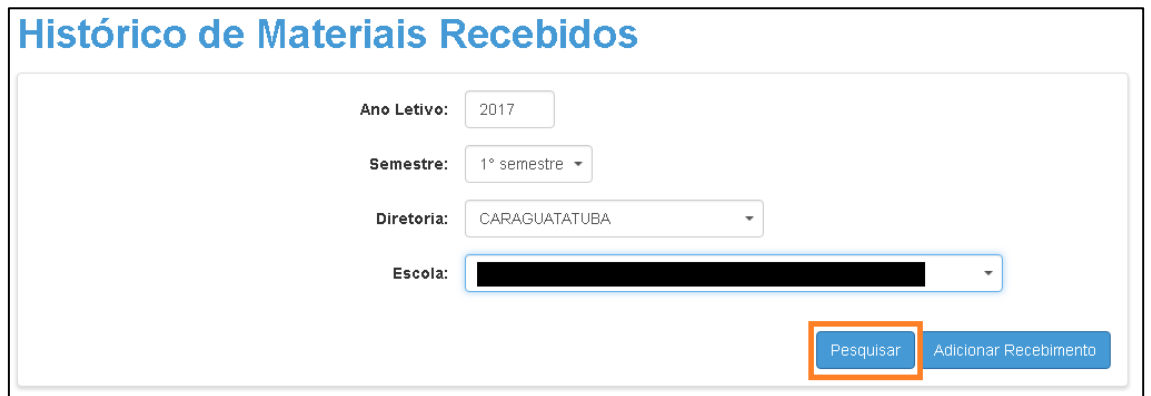

Será visualizado o histórico de todos os registros de recebimento de materiais realizados pela escola indicada.

**Dica**: Caso deseje Adicionar Recebimento, clique no botão para ser redirecionado para tela de **Registro de Recebimento de Materiais**